# M RNCM**MOODLE**

# How to add text and images to your course

You can add text and images into your page in 2 ways:

If you want the text to display directly in the main course page you can add a "**Label**". This is good for adding quick instructions or illustrations into your course.

If you want to add a large amount of text or graphic content you can add it as a "**Page**". This adds a link into the main page that goes to a separate page that contains the content. This is much better for larger areas of content as it stops your main course page becoming too long and unwieldy.

## How to add a label to your page.

Turn on editing at the top right of the page.

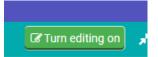

At the bottom of the section where you want to add the sign-up click click on:

+ Add an activity or resource

And then select 'Label' from the pop up and click on the 'Add' button.

| Add an activity or resource |                                                                                                    |  |  |  |  |
|-----------------------------|----------------------------------------------------------------------------------------------------|--|--|--|--|
| RESOURCES                   | <ul> <li>The label module enables text and multimedia to be inserted into the<br/>course page in between links to other resources and activities. Labels</li> </ul> |  |  |  |  |
| O 🚞 Folder                  | are very versatile and can help to improve the appearance of a course if used thoughtfully.                                                                         |  |  |  |  |
|                             | Labels may be used                                                                                                    |  |  |  |  |
| O 📄 Page                    | <ul> <li>To split up a long list of activities with a subheading or an image</li> <li>To display an embedded sound file or video directly on the course</li> </ul>  |  |  |  |  |
| O 🥜 URL                     | page                                                                                                    |  |  |  |  |

You will then see the 'Adding New Label ' page:

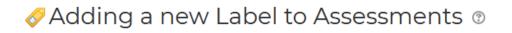

# General

#### Label text

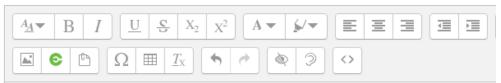

Type and edit the text you want to add here

# You can format it using the toolbar above.

#### Add Images

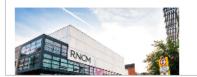

Common module settings

You can just a add text and images in the Label text box and format it using the toolbar above.

#### Tips:

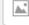

Click on this button to upload images into your label

If you include a link to a YouTube video in your text, Moodle will automatically recognise this and embed the video in your label.

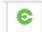

You can even upload or record eStream video into your page with this button (see separate guide).

You can set the dates you want it to be visible with the **Common Module Settings**, but if you just want it to display straight away just ignore these. Don't worry about the other settings either as you can safely ignore them for now.

- Common module settings
- Restrict access
- Tags

Competencies

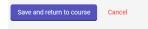

When you are happy with your content, just scroll to the bottom of the page and click **on Save and return to course** 

You will now see the content you've added in the course page:

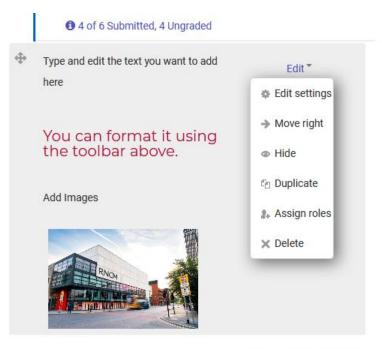

+ Add an activity or resource

If you need to change anything you can go back in to edit mode by clicking on the **Edit** dropdown next to the top of the label and then clicking on **Edit Settings**.

If you have finished editing your course content you can now click on

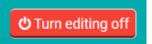

## Adding a Page

Adding a page is very similar to adding a label. As before Turn editing on and then click on:

+ Add an activity or resource

at the bottom of the section you want to add the Page.

# This time select Page and click on the Add button at the bottom

| O 🤣 Label | and embedded code, such as Google maps.                                     |
|-----------|-----------------------------------------------------------------------------|
| Page      | Advantages of using the page module                                         |
| O 🤗 URL   | rather than the file module include the resource being more accessible (for |

## You will then see the Adding a new page form

| ✓ General                                                     |                               |                        | )⊧ E>               | kpand all |
|---------------------------------------------------------------|-------------------------------|------------------------|---------------------|-----------|
| Name *                                                        |                               |                        |                     |           |
| This is the text that will appear in the link to this page    |                               |                        |                     |           |
| Description                                                   |                               |                        |                     |           |
| $\begin{array}{ c c c c c c c c c c c c c c c c c c c$        | • E = = :                     |                        | 8 22                |           |
| Learning and Teaching Research Performa                       | nce Student Support           | Handbooks              | Help                | 1         |
| If you check the 'Display description on course page' box bo  | elow, this text will also app | ear on the course page | (just like a label) | .11       |
| ✓ Content Page content *                                      |                               |                        |                     |           |
| $\begin{array}{c ccccccccccccccccccccccccccccccccccc$         | • EEE:                        |                        | 8 22                |           |
| This is the Page content. You can make it as long as you ne   | ed because it's a separate    | page from the main co  | urse page.          | ^         |
| If necessary you can make this edit box bigger by dragging to | he bottom right corner.       |                        |                     |           |

Again, you can ignore all the other settings for now.

When you have finished editing the content click on one of the save buttons at the bottom of the page

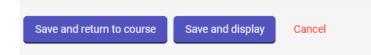

If you click **Save and display** you will be taken to the page that you have just made.

# This is the text that will appear in the link to this page

This text will appear at the top of your page. You don't have to put anything here.

If you check the 'Display description on course page' box below, this text will also appear on the course page (just like a label)

This is the Page content. You can make it as long as you need because it's a separate page from the main course page.

If necessary you can make this edit box bigger by dragging the bottom right corner.

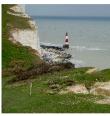

Last modified: Tuesday, 31 March 2020, 5:49 PM

If you click **Save and return to course** you will be taken back to course page and will be able to see the link to the new page (and the **Description** text if you have checked the "Display description on course page' box).

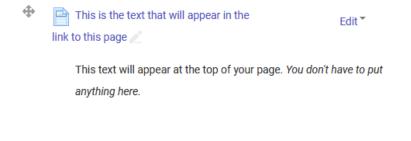

If you check the 'Display description on course page' box below, this text will also appear on the course page (just like a label)

As with the label you can always go back in and edit the content you've added by using Edit > Edit Settings

Click on

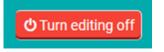

To see the page as it will appear to the students.

# Tip:

When adding other Moodle activities and resources to the page you can also add text to the description fields in the same way as for a page, so you don't always have to add a separate label